## How to Integrate ChemVantage in Your Course

1. Go to the course **| Content | Build Content | ChemVantage**

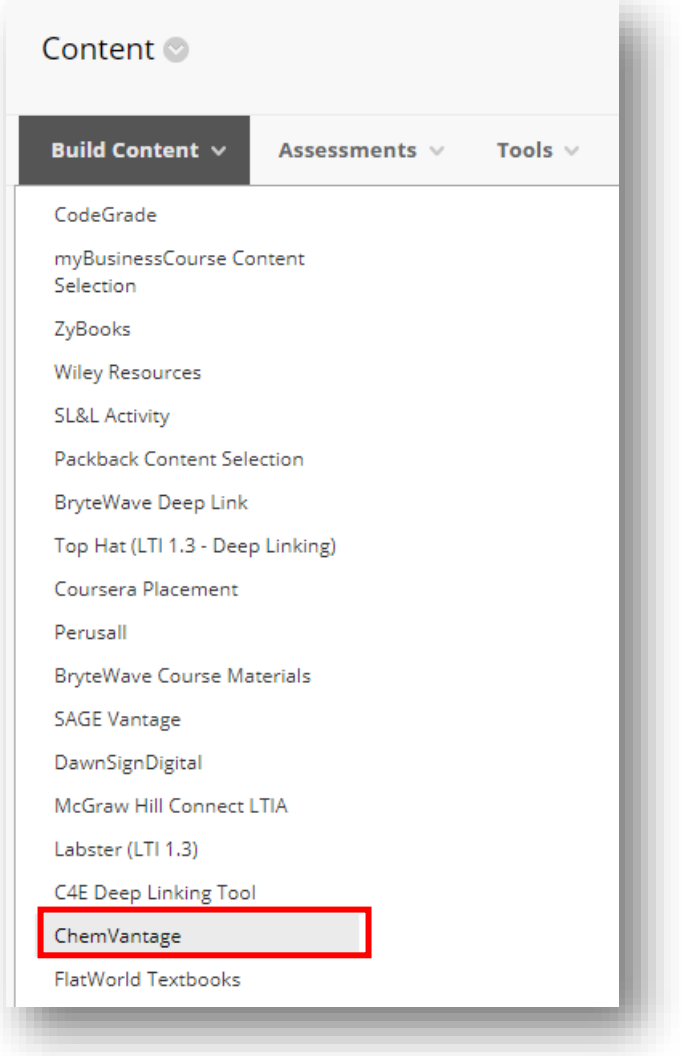

2. Name the assignment/quiz/poll, enable grading, and click on **Submit**.

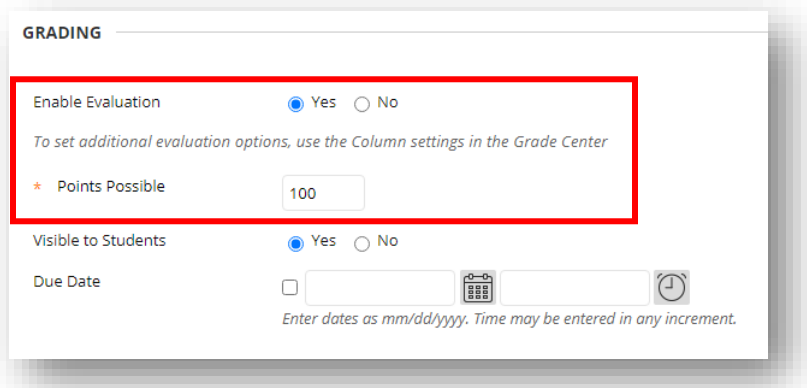

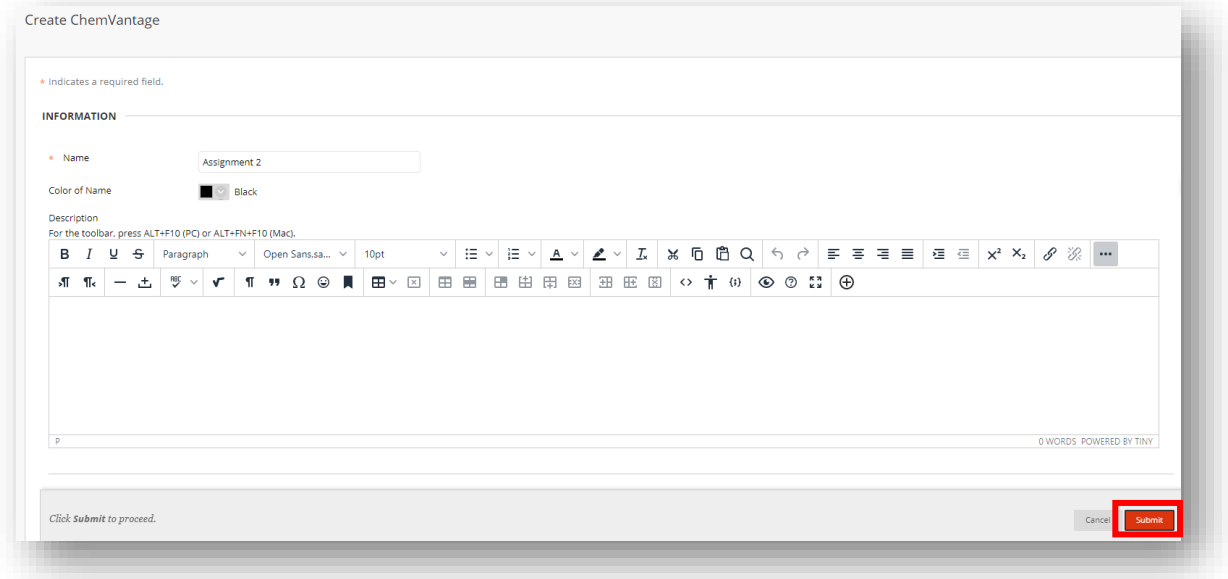

3. Click on the new assignment created.

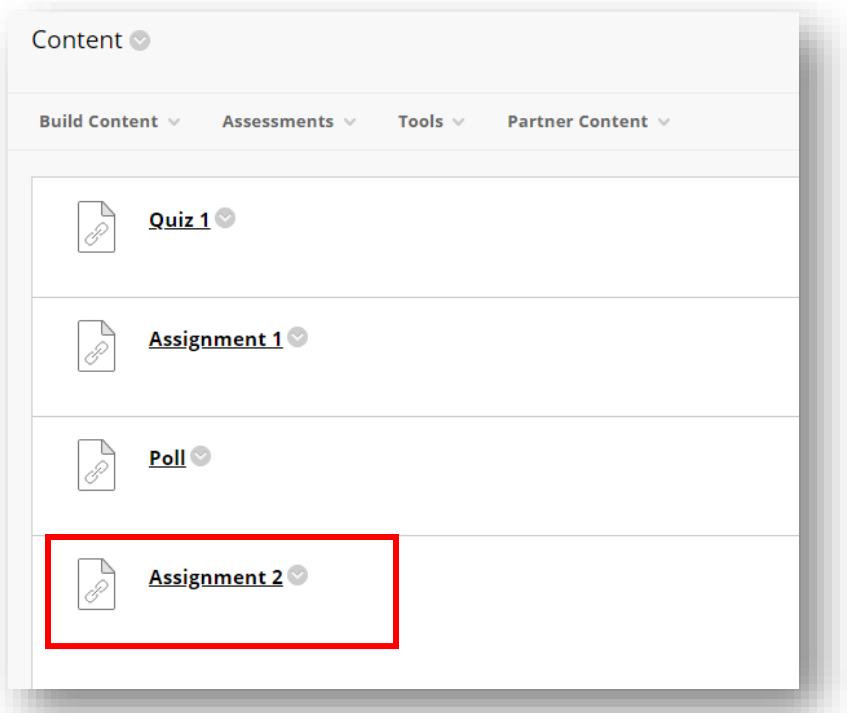

4. Select the ChemVantage assignment type and topic.

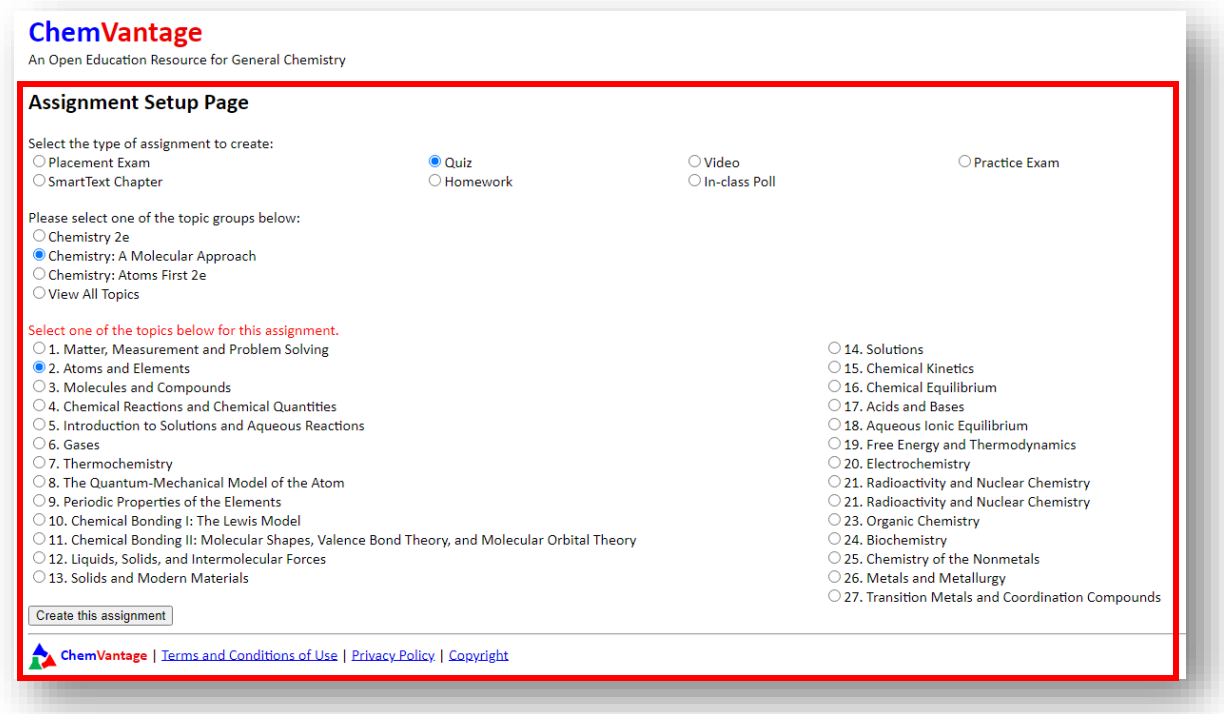

5. Configure the assignment and the preview it.

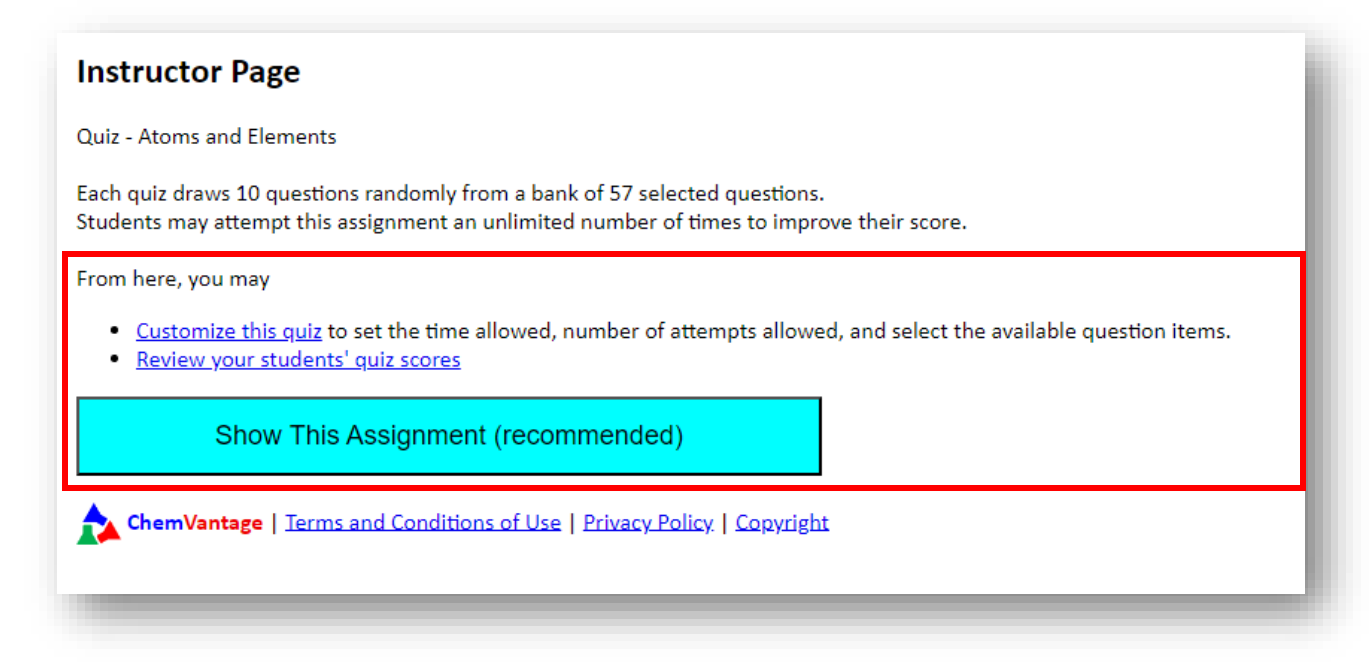

**Note:** you may review student's quiz scores from this section.

6. A new column will get created in the **Grade Center** after you preview the assignment or once you receive a student submission. We recommend categorizing your ChemVantage columns and making any grading adjustments by changing the points possible.